https://vote549.neovote.com **SACTORY** 

## **Connectez-vous au site de vote en tapant https://vote549.neovote.com dans la barre d'adresse de votre navigateur Internet.**

## **Saisissez votre identifiant personnel et votre N° de matricule. [En cas de perte de votre iden](https://vote549.neovote.com)tifiant ou mot de passe**, veuillez utiliser le support en ligne à l'adresse

https://vote549.neovote.com/support ou appeler le numéro vert 0.805.69.96.02 (service et appel gratuits) ou le 09.72.10.79.02 (tarif d'une communication nationale) muni[e] de votre **donnée de secours : N° de matricule**.

**Pour exprimer votre vote, veuillez préalablement retirer votre « Mot de passe » qui vous sera nécessaire pour valider votre vote.**

Pour consulter les différentes informations, cliquez sur les boutons correspondants.

**Pour obtenir votre mot de passe**, saisissez les coordonnées de votre choix et cliquez sur « Continuer ».

Une fois votre mot de passe retiré, **cliquez sur le bouton « Accéder aux scrutins » ou sur le menu « Voter »**.

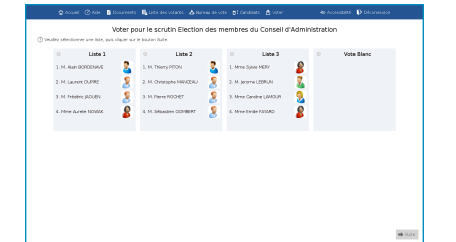

**Composez votre bulletin de vote en respectant les règles de sélection indiquées sur la page de vote.**

**Une fois vos choix effectués, appuyez sur « Suite » en bas à droite de l'écran.**

## **Vérifiez et validez votre choix**

Vous pouvez modifier votre choix en cliquant sur le bouton correspondant.

Saisissez votre mot de passe confidentiel en cliquant sur le pavé numérique et appuyez sur « Valider ».

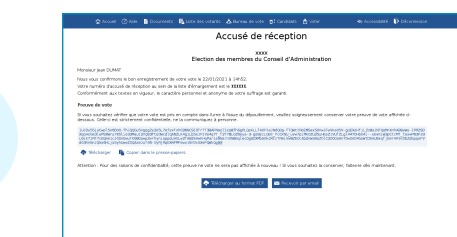

## **Vérifiez que votre vote a été enregistré**

Vous pouvez imprimer, copier ou télécharger votre accusé de réception du vote et votre preuve de vote si vous souhaitez vérifier celle-ci à l'issue du dépouillement.

® 2023 NEOVOTE